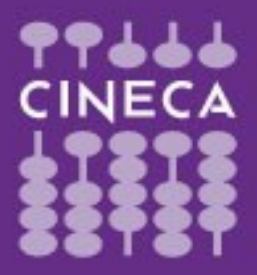

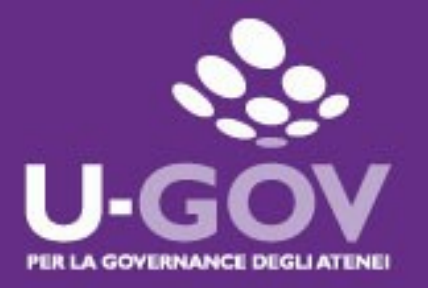

#### **Valutazione Competenze ed Obiettivi Manuale operativo per il Valutato**

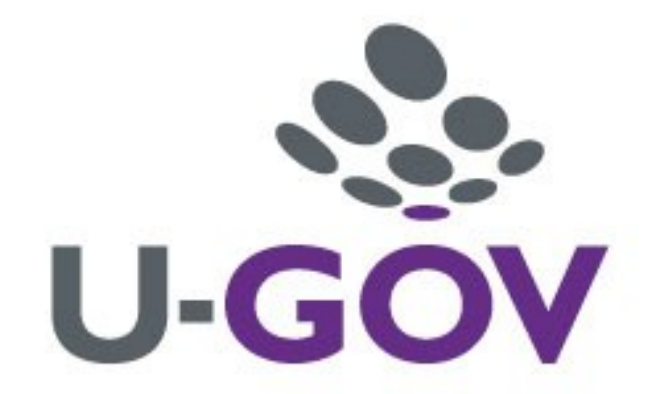

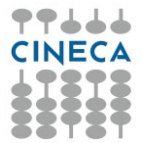

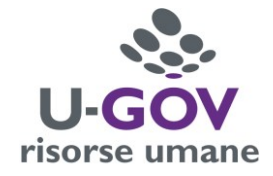

### **Indice**

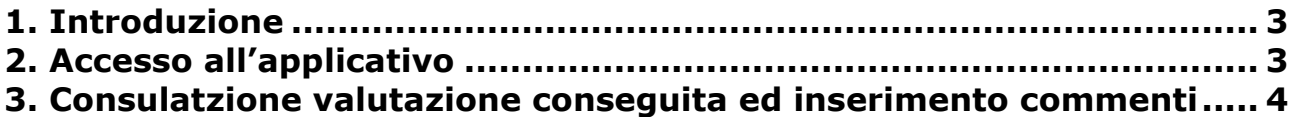

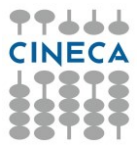

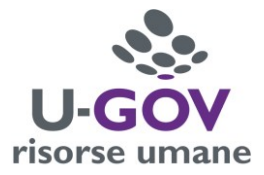

# <span id="page-2-0"></span>**1. Introduzione**

L'obiettivo del presente documento è descrivere la funzione di consultazione della scheda di valutazione dei profili di competenza, attraverso il modulo U-GOV Valutazione Prestazioni.

<span id="page-2-1"></span>Al fine di rendere quanto più semplice il manuale operativo, si farà ampio uso di "copie schermo" relative alle funzionalità di volta in volta esposte.

# **2. Accesso all'applicativo**

**Attenzione.** Per un corretto funzionamento devono essere abilitate le finestre di POP-UP provenienti da questo indirizzo. Per eventuali problemi d'accesso rivolgersi all'Ufficio di competenza.

Per poter accedere all'applicativo è necessario seguire il seguente percorso:

**home page sito di ateneo** [www.unisi.it](http://www.unisi.it/) › **Servizi on line** › **U-Gov stipendi** inserendo le proprie credenziali per accedere al sistema, identiche a quelle utilizzate per gli altri servizi informatici interni.

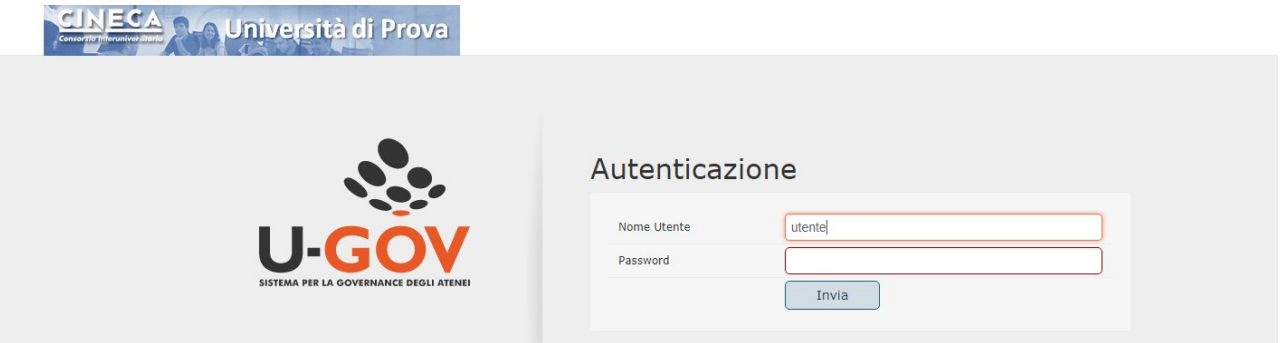

Dopo aver immesso le proprie credenziali, selezionare l'area funzionale Risorse umane

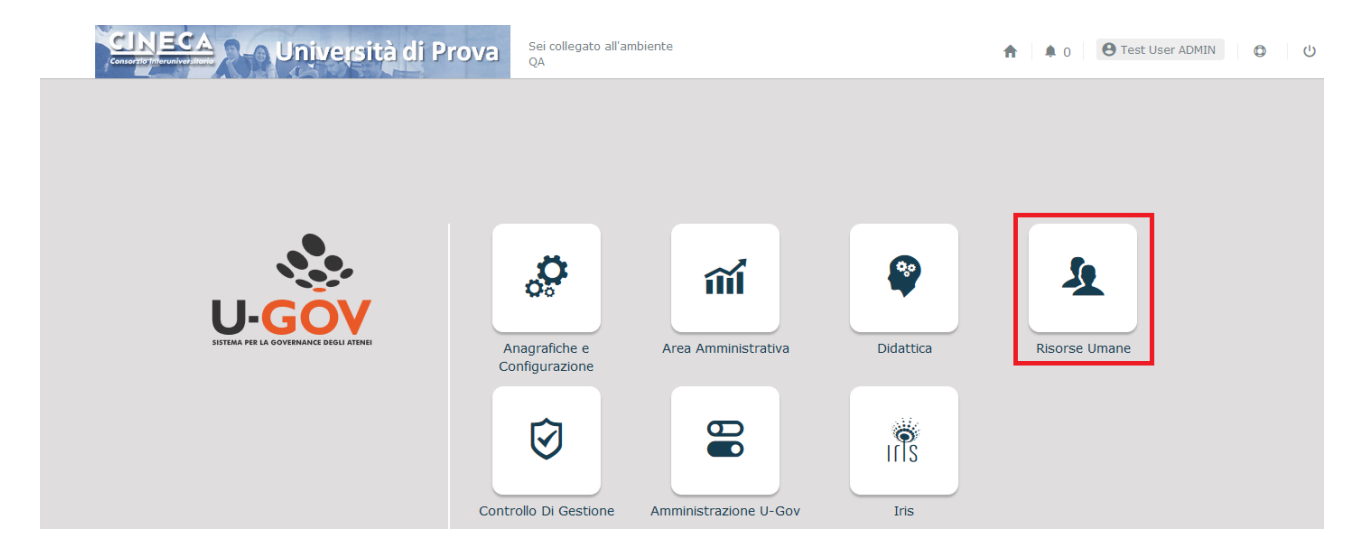

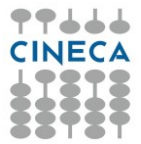

.

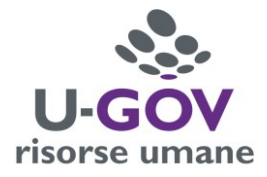

Selezionare la voce di menù **"Valutazione Individuale", Competenze ed obiettivi individuali".**

Valutazione Individuale

- Competenze ed obiettivi individuali

# **3. Consultazione valutazione conseguita ed inserimento commenti**

La funzione consente di visualizzare le valutazioni espresse dal valutatore nelle varie sessioni di valutazione.

Se previsto dal processo di valutazione, al valutato arriverà una notifica nella quale gli verrà comunicato che può prendere visione della valutazione conseguita.

Cliccando sulla funzione Competenze ed obiettivi individuali appare la maschera seguente;per consultare la scheda di valutazione, cliccare il pulsante di dettaglio.

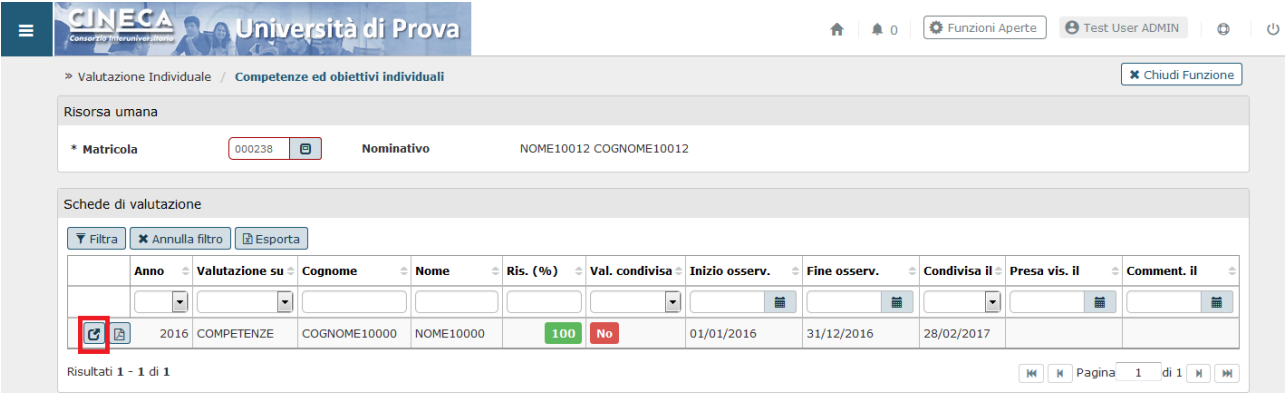

Una volta acceduti al dettaglio, nel pannello Scheda di valutazione si potrà consultare la valutazione conseguita. Accedendo in consultazione della scheda di valutazione il sistema valorizzerà la data di presa visione della valutazione.

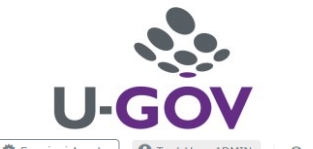

 $\ddot{\circ}$ 

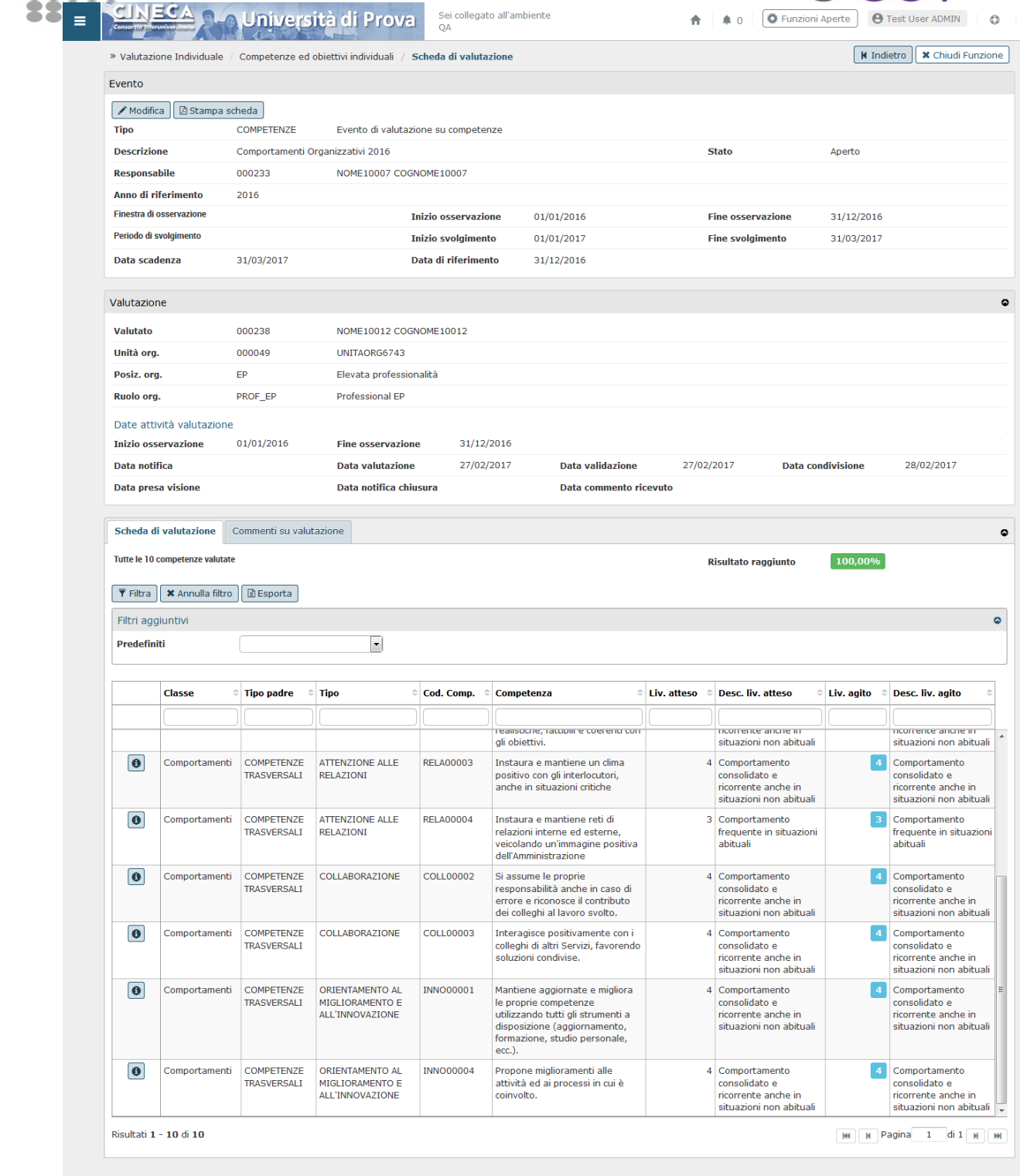

**CINECA** 

Nel pannello Commenti su valutazione si potrà prendere visione delle Note alla valutazione ed eventualmente inserire ulteriori commenti. A tal fine andare in modifica, inserire il commento e salvare l'operazione. Inserendo il commento si valorizzerà la "Data commento ricevuto".

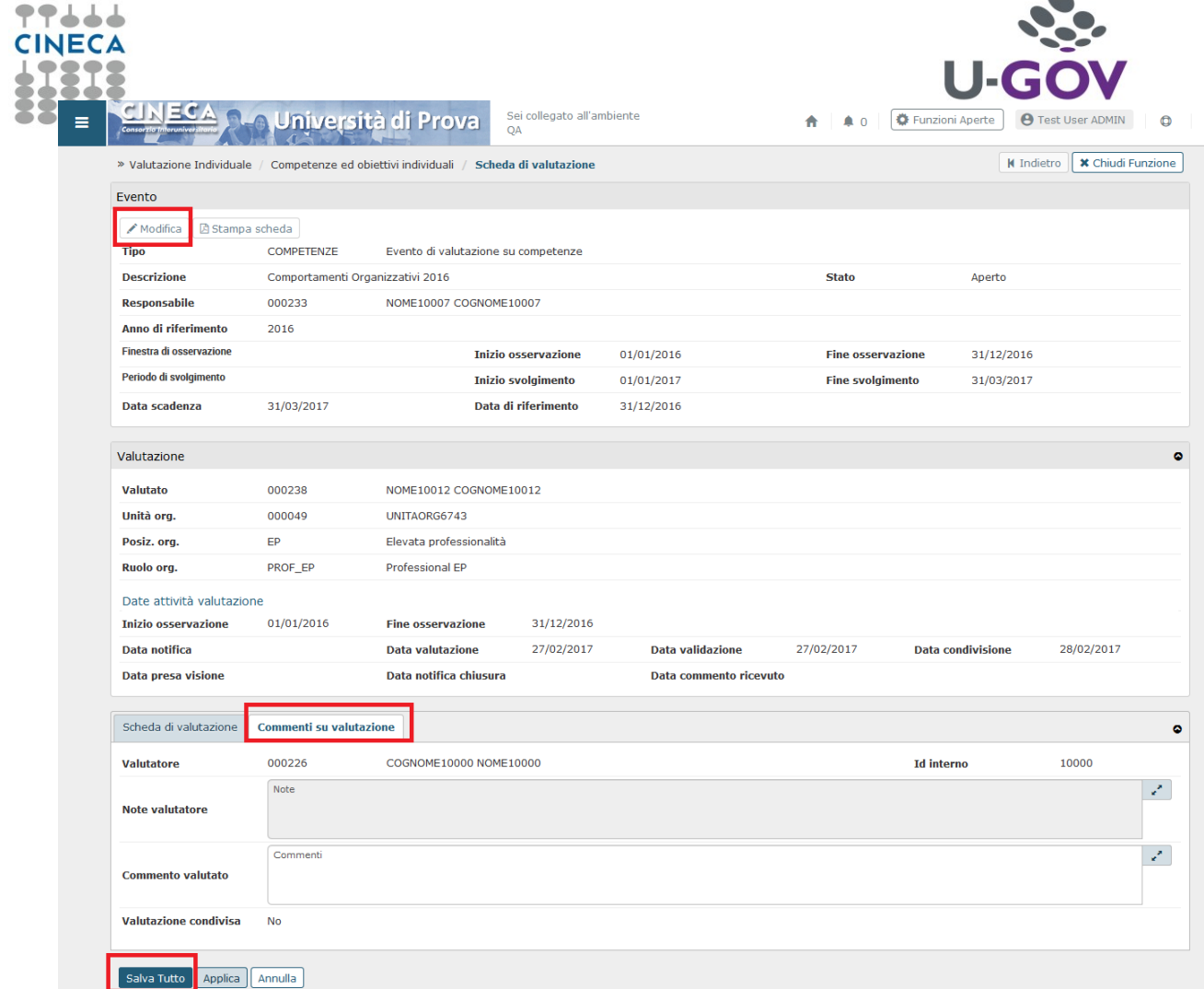

 $\blacksquare$ 

 $\ddot{\circ}$ 

Il campo "valutazione condivisa" dà informazione se la valutazione è stata condivisa e concordata tra diversi valutatori.

Con il pulsante Stampa performance si può produrre una stampa in formato PDF della valutazione conseguita e relativi commenti.

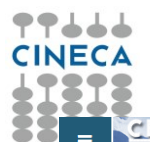

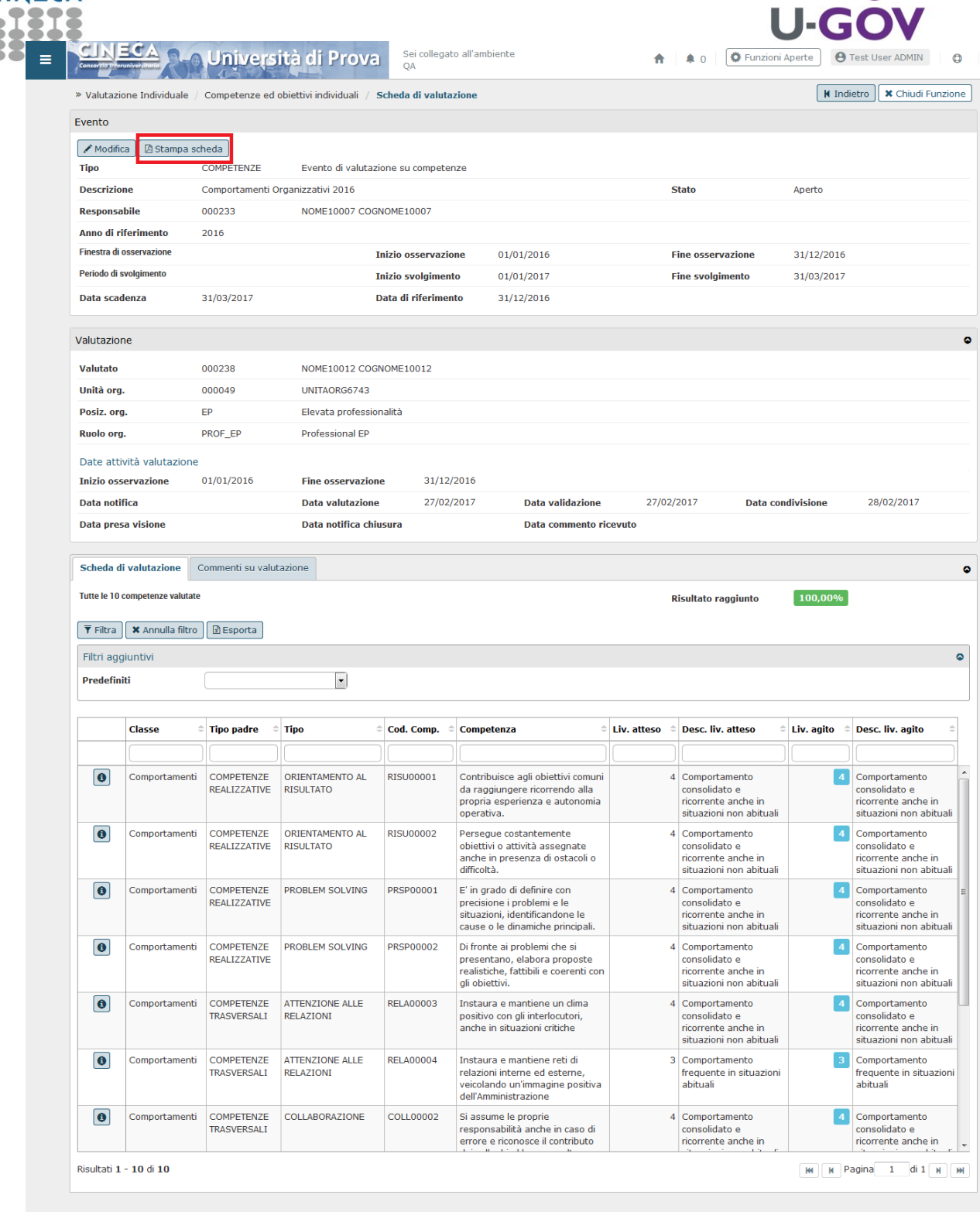

 $\ddot{\circ}$